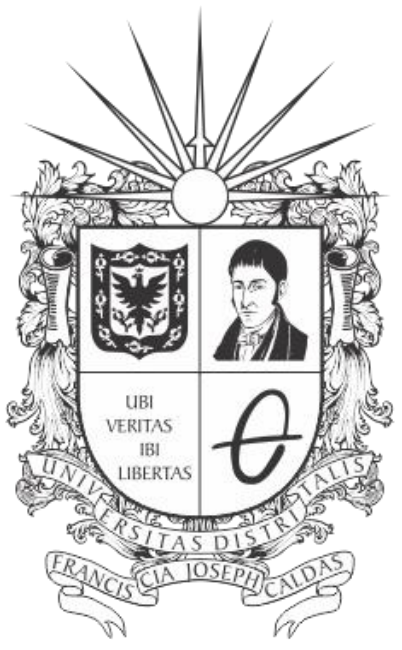

# UNIVERSIDAD DISTRITAL FRANCISCO JOSÉ DE CALDAS

## **INSTRUCTIVO PARA LA EVALUACIÓN DE PROVEEDORES**

**SISTEMA DE REGISTRO ÚNICO DE PERSONAS Y BANCO DE PROVEEDORES - ÁGORA**

**OFICINA ASESORA DE SISTEMAS**

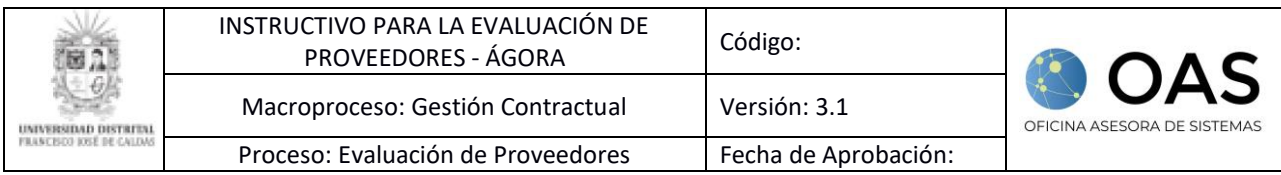

# **TABLA DE CONTENIDO**

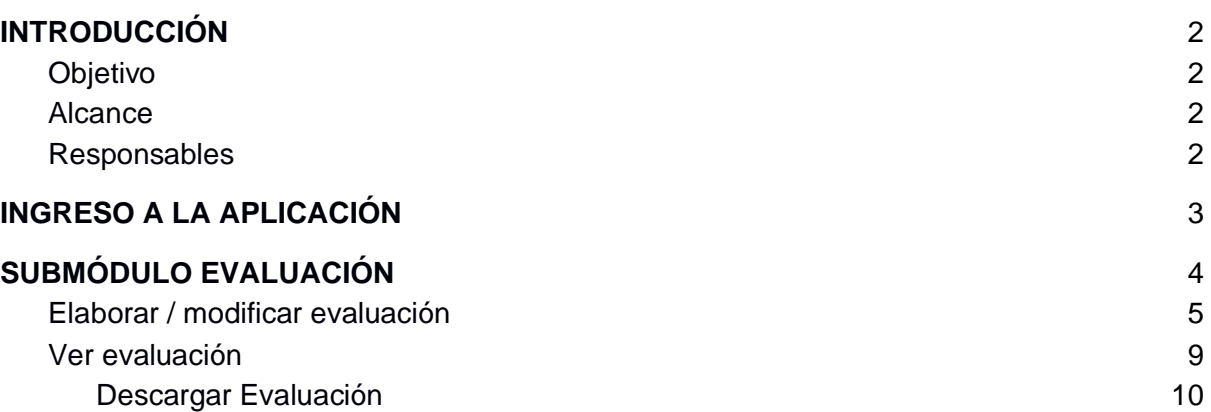

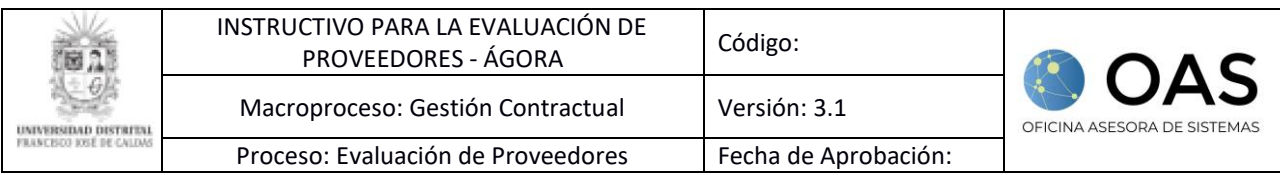

## <span id="page-2-0"></span>**1. INTRODUCCIÓN**

En este manual de usuario se podrán encontrar la descripción y especificaciones correspondientes a la evaluación de proveedores en el Sistemas de Registro Único de Personas y Banco de Proveedores - Ágora.

## <span id="page-2-1"></span>**2. Objetivo**

Facilitar el acceso a la información para la evaluación de proveedores en el Registro Único de Personas y Banco de Proveedores de la Universidad Distrital Francisco José de Caldas.

## <span id="page-2-2"></span>**3. Alcance**

Este manual de usuario aplica para los encargados de la evaluación de proveedores en el Sistema de Registro Único de Personas y Banco de Proveedores - Ágora.

## <span id="page-2-3"></span>**4. Responsables**

#### **4.1. Supervisor de contrato**

Es responsabilidad de los supervisores encargados de la Universidad Distrital Francisco José de Caldas seguir los pasos indicados en este manual para realizar la evaluación de proveedores.

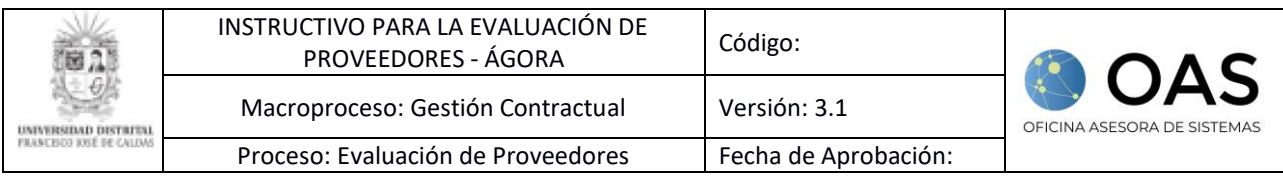

## <span id="page-3-0"></span>**5. INGRESO A LA APLICACIÓN**

Para ingresar a la aplicación usted debe abrir el navegador de su preferencia. A continuación, digite la dirección en la barra de direcciones del navegador para ingresar a Argo: <http://evaluacion.portaloas.udistrital.edu.co/>

Al ingresar usted se encontrará con la pantalla principal del sistema. Para ingresar, digite su usuario y clave. También podrá ingresar con su cuenta de Outlook haciendo clic en el botón señalado. (Imagen 1)

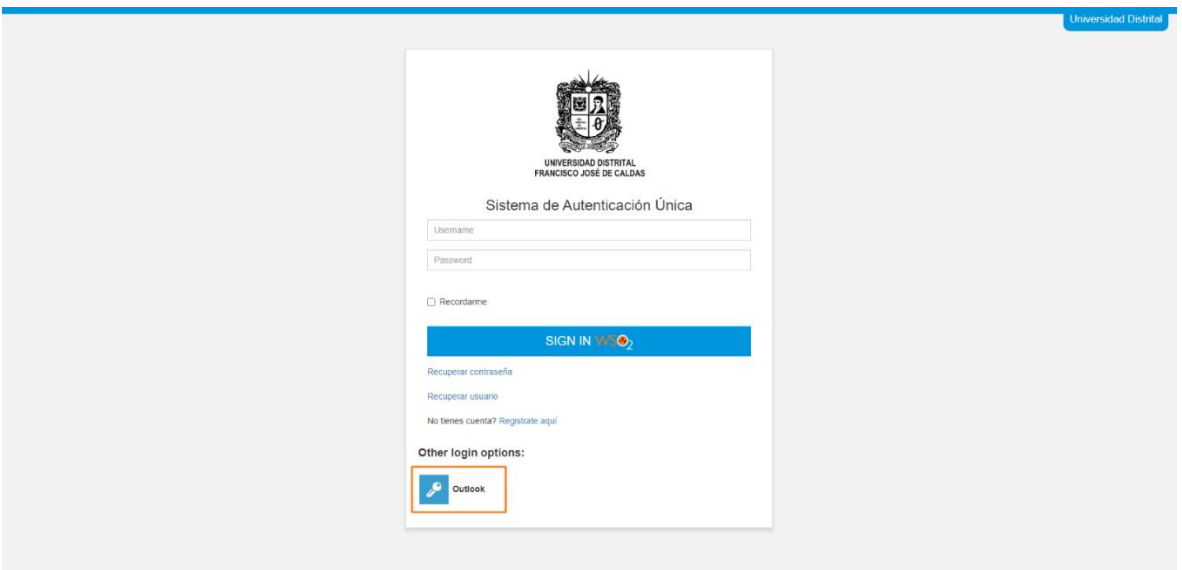

**Imagen 1.**

Enseguida, en el login de Outlook, tendrá que ingresar las credenciales de inicio de sesión de su cuenta. (Imagen 2)

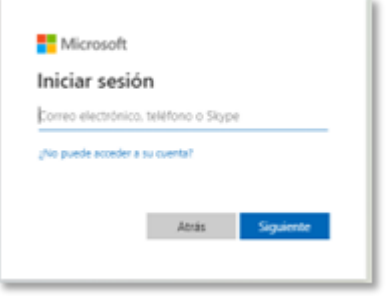

**Imagen 2.**

Una vez haya ingresado, el sistema lo llevará a la pantalla principal del sistema.

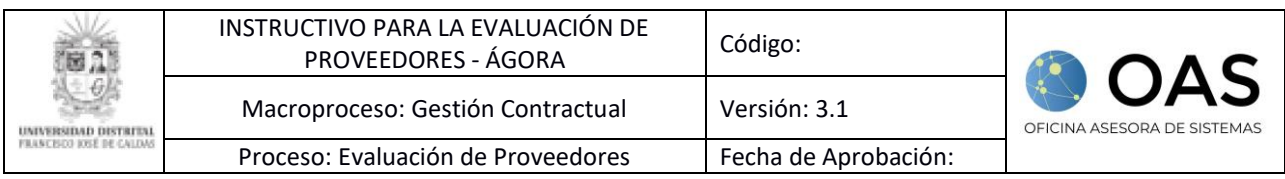

## <span id="page-4-0"></span>**6. SUBMÓDULO EVALUACIÓN**

Una vez ingrese al Sistema Ágora, haga clic en el módulo Evaluación. (Imagen 3)

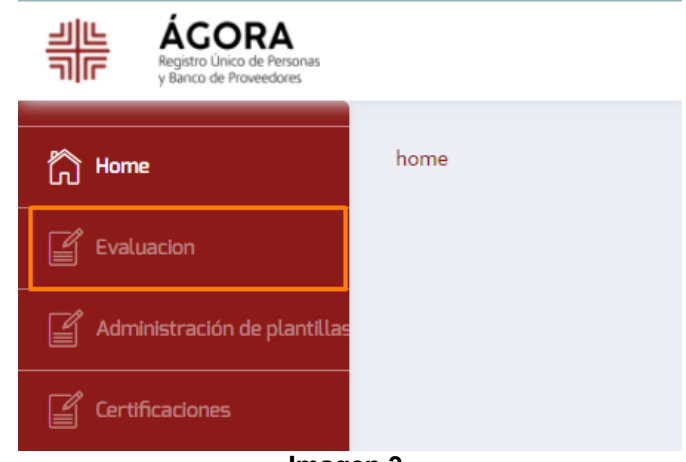

**Imagen 3.**

Al hacer clic, el aplicativo lo dirigirá a los campos donde podrá realizar la búsqueda de los datos del proveedor. (Imagen 4)

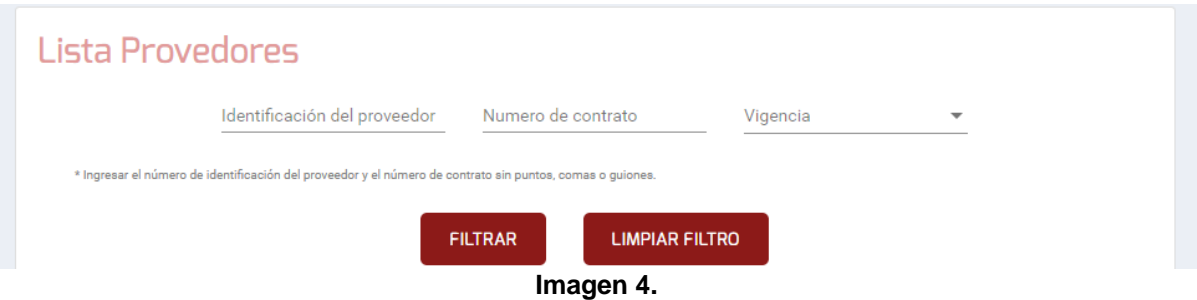

*Nota: Tenga en cuenta que los datos ingresados no pueden tener puntos, comas o guiones.*

En esta sección podrá ingresar:

- Identificación del proveedor
- Número de contrato
- Vigencia

Si requiere limpiar el formulario, haga clic en *Limpiar filtro.* Si va a realizar la búsqueda, haga clic en *Filtrar*. (Imagen 5)

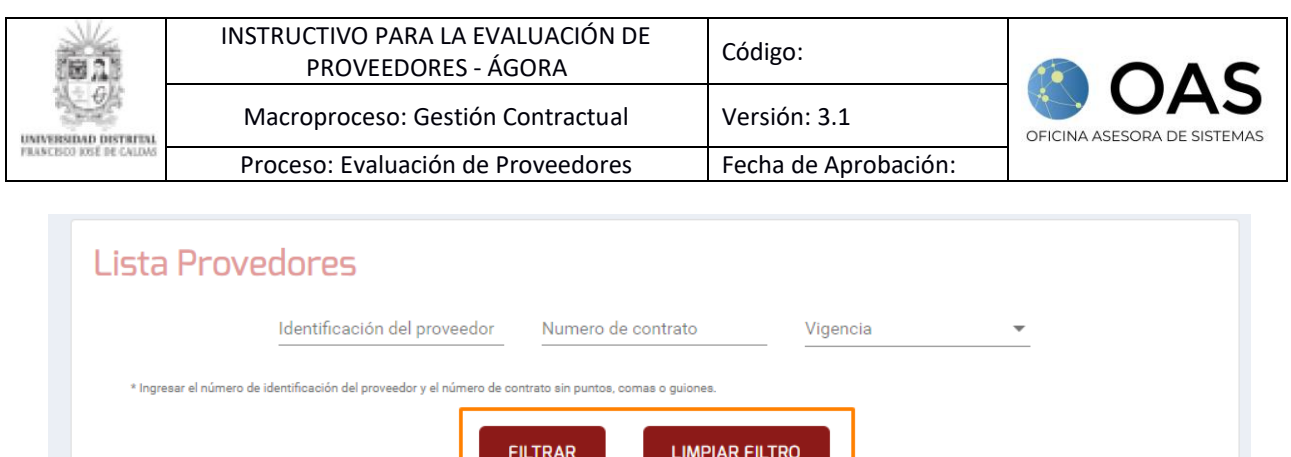

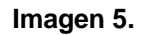

Una vez haya ingresado los datos pertinentes y haga clic en *Filtrar,* el sistema listará los proveedores (Imagen 6) con la siguiente información:

- Nombre del proveedor o de la empresa
- Contrato (número)
- Vigencia
- Acciones

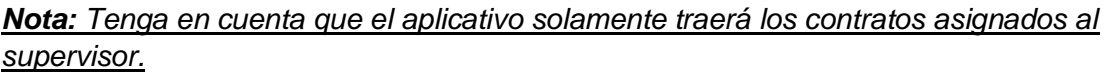

A continuación, se explicarán las acciones posibles para el listado de proveedores.

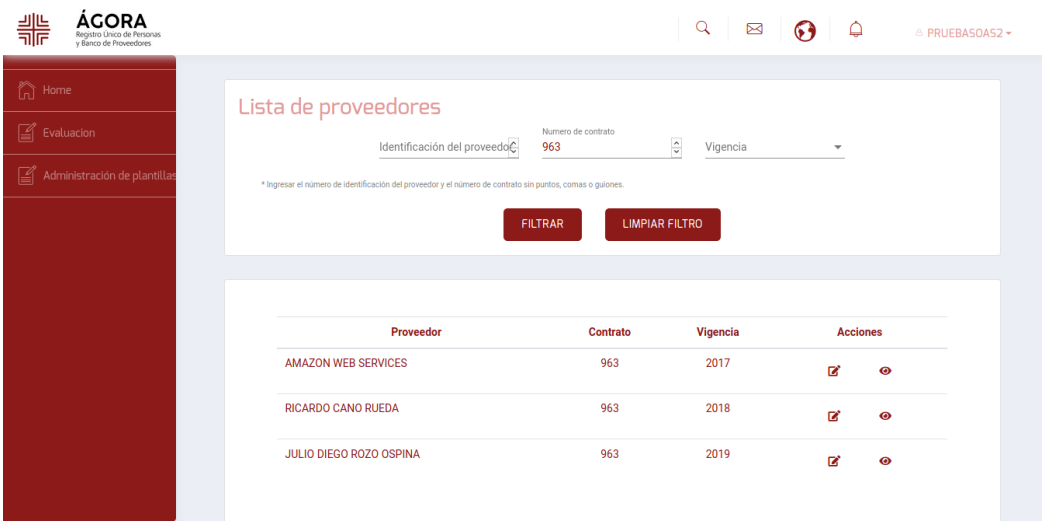

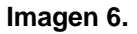

## <span id="page-5-0"></span>**6.1. Elaborar / modificar evaluación**

Para ingresar o modificar una evaluación, ubique el ítem y haga clic en el ícono señalado. (Imagen 7)

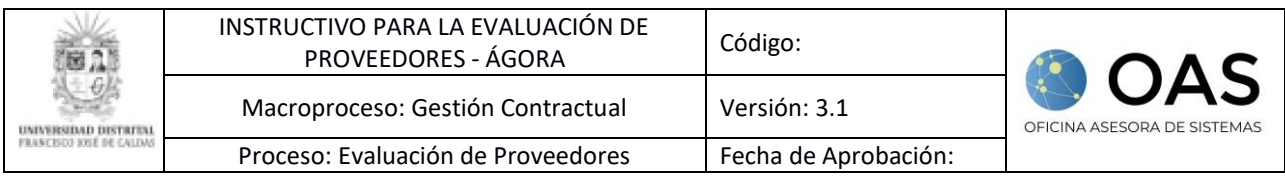

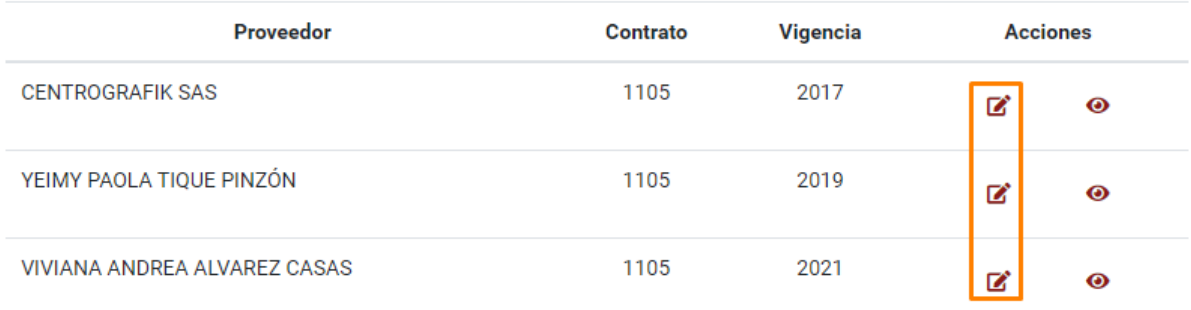

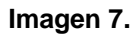

Si el contrato no tiene una evaluación existente, los campos de la plantilla de la evaluación estarán vacíos. (Imagen 8)

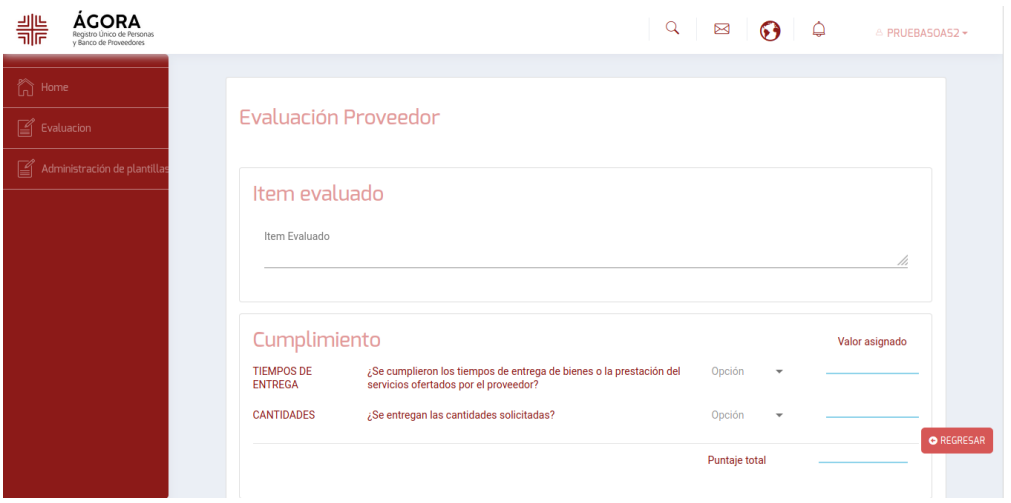

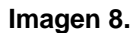

Ahora, si lo que va a realizar es una modificación de una evaluación previamente registrada, el sistema le indicará que realizará una modificación de la evaluación, y se cargará los valores ingresados en la evaluación inicial. (Imagen 9)

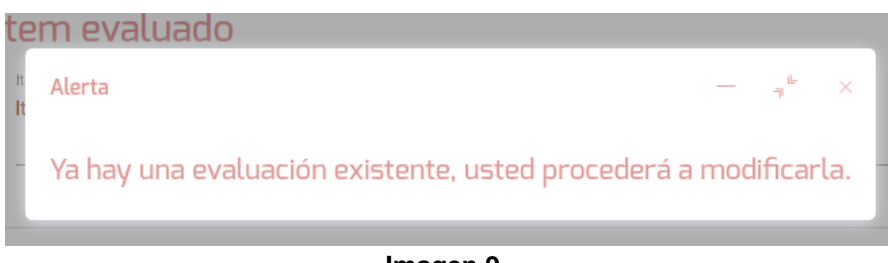

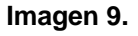

Los campos que encontrará en el formulario son:

- Ítem evaluado
- Cumplimiento
	- Tiempos de entrega
	- **Cantidades**

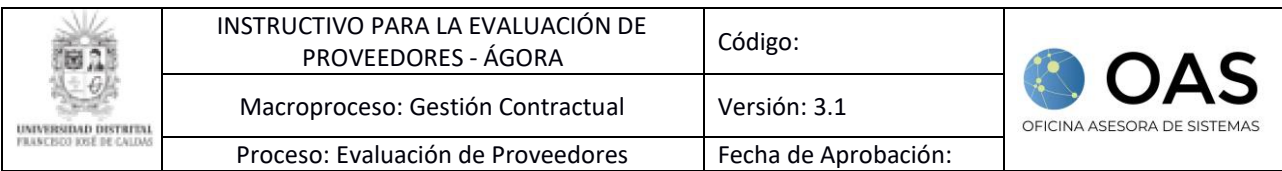

- Calidad
	- Conformidad
	- Funcionalidad adicional
- Poscontractual
	- **Reclamaciones**
	- Servicio posventa
- **Gestión** 
	- Procedimientos
	- **Garantía**
- Observaciones
- Evaluadores
- Puntaje total de la evaluación

En cualquier caso (evaluación o modificación), cada ítem tendrá una casilla donde podrá seleccionar el cumplimiento del indicador, al seleccionar Sí o *No.* Cuando seleccione la respuesta, el aplicativo le asignará un valor numérico a cada respuesta, que al final se utilizará para dar el puntaje total. (Imagen 10)

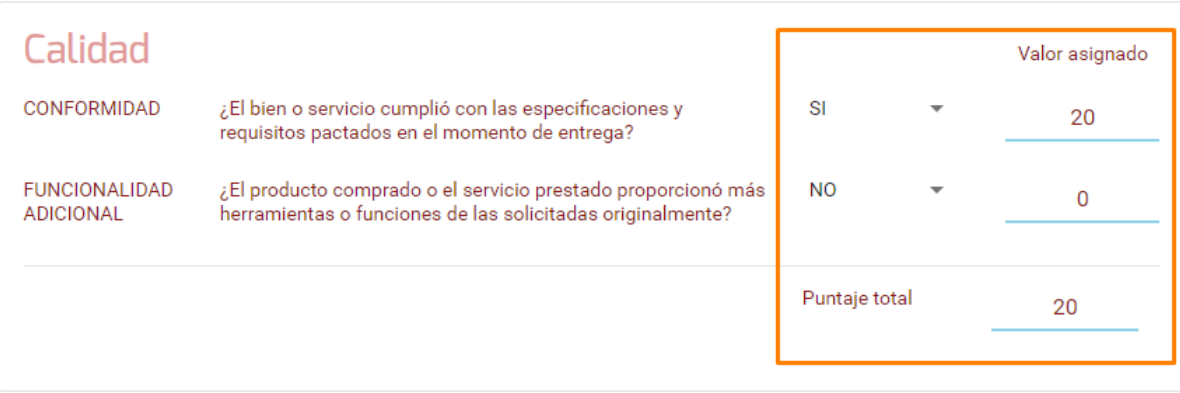

#### **Imagen 10.**

En *Observaciones,* tendrá habilitado un campo de texto donde podrá ingresar información adicional, si lo requiere. (Imagen 11)

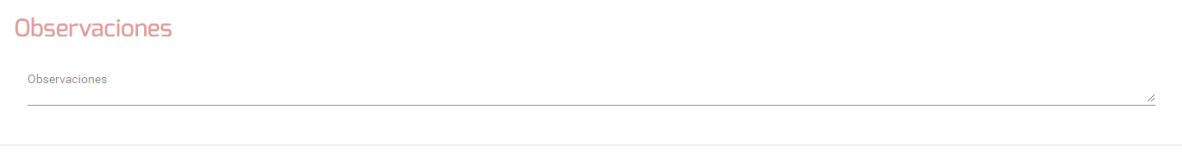

#### **Imagen 11.**

Por último, podrá ingresar la información de o las personas que realizaron la evaluación del contrato. Para agregar un evaluador, haga clic en el botón señalado. (Imagen 12)

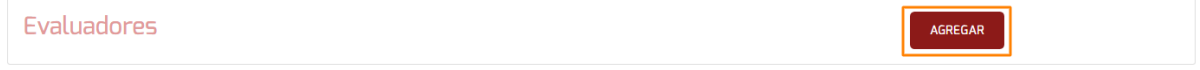

#### **Imagen 12.**

Enseguida se habilita el campo para ingresar el nombre del evaluador. (Imagen 13)

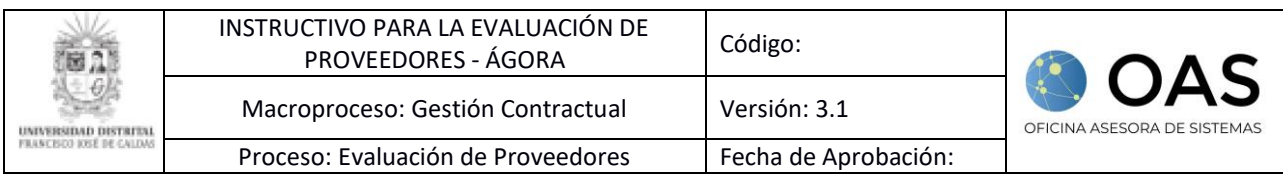

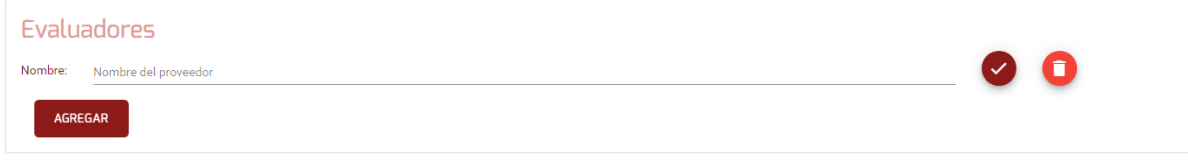

#### **Imagen 13.**

Para agregar un evaluador, haga clic en *Agregar* o en el check. Si requiere eliminar el campo de evaluador, haga clic en el bote de basura. (Imagen 14)

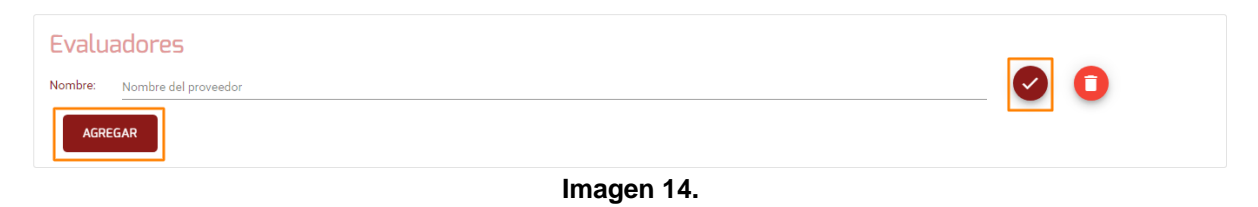

*Nota: Tenga en cuenta que cada sección tiene un puntaje máximo, que corresponde a:*

- *Ítem evaluado: 24*
- *Cumplimiento: 30*
- *Calidad: 30*
- *Poscontractual: 22*
- *Gestión:24*

*La sumatoria máxima de estas secciones dará 100.*

Una vez haya ingresado las respuestas a todos los indicadores, haga clic en el botón *Enviar evaluación*. (Imagen 15)

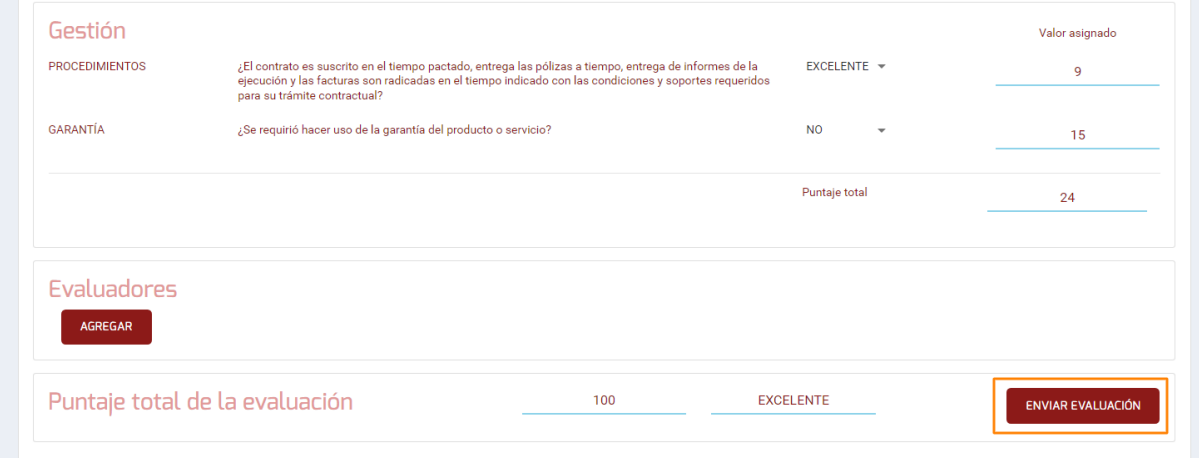

**Imagen 15.**

Enseguida el aplicativo confirmará que los datos se guardaron correctamente. (Imagen 16)

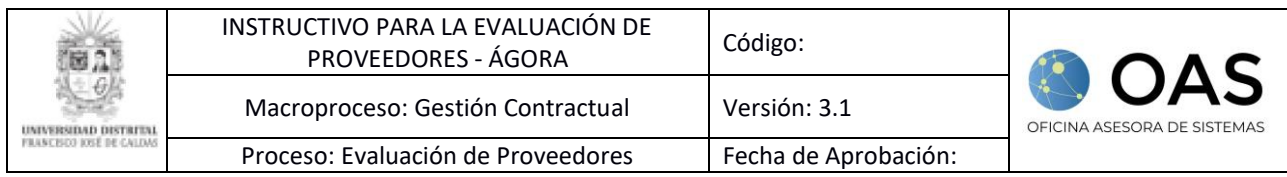

| Alerta                                                                         |  |  |
|--------------------------------------------------------------------------------|--|--|
| Se ha registrado satisfactoriamente la evaluación del contrato<br>1105 de 2021 |  |  |

**Imagen 16.**

## <span id="page-9-0"></span>**3.2. Ver evaluación**

De vuelta al listado de contratos, para ver las evaluaciones previamente realizadas, haga clic en el ícono señalado. (Imagen 17)

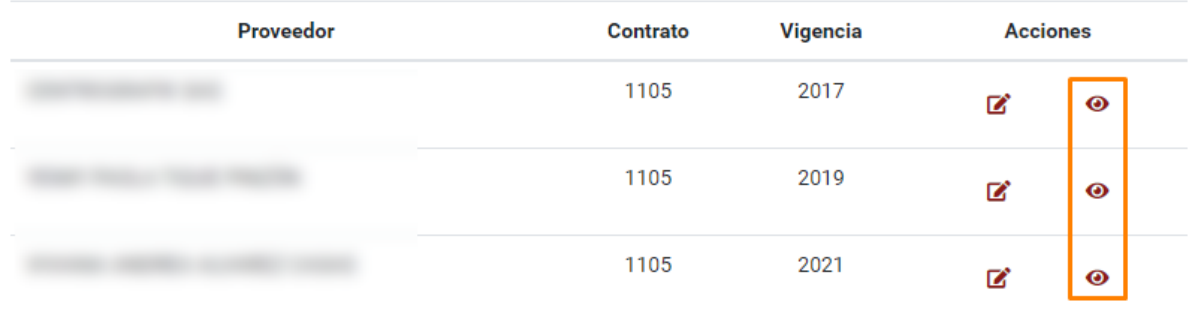

**Imagen 17.**

Al hacer clic, el aplicativo lo dirigirá al resumen de la evaluación. (Imagen 18)

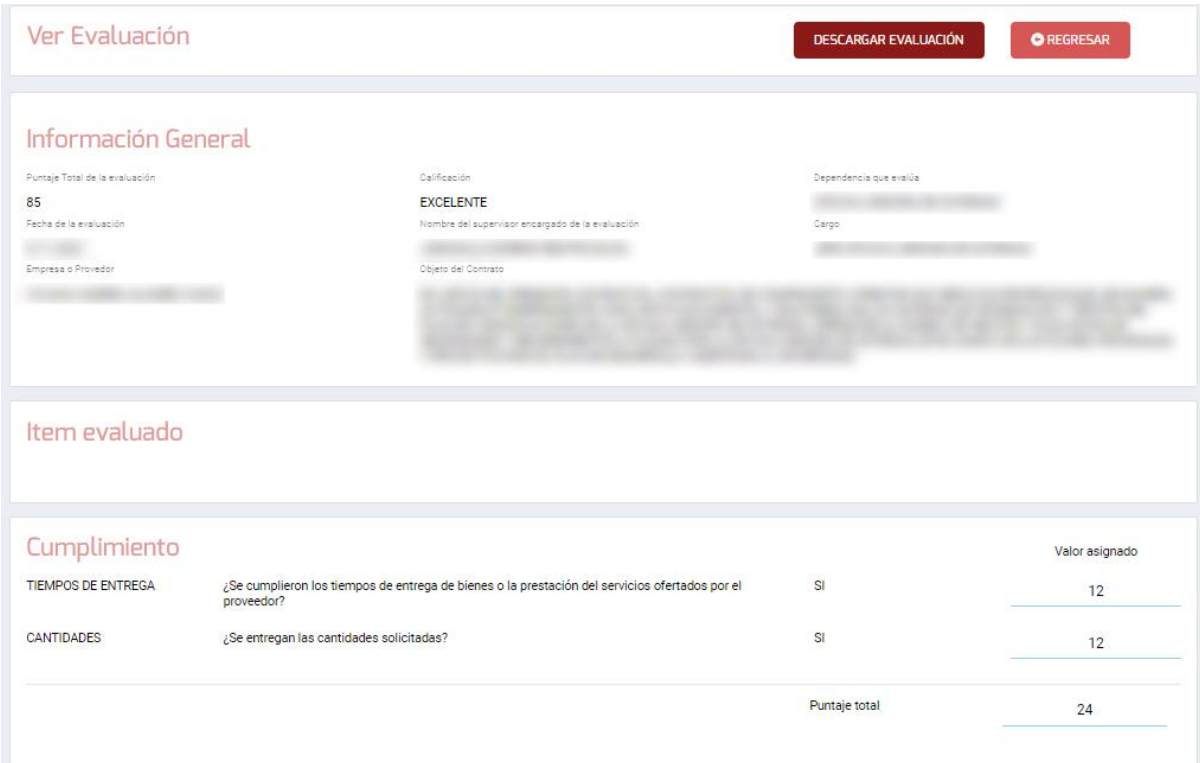

## **Imagen 18.**

Allí podrá ver la información general del contrato y las secciones evaluadas de éste.

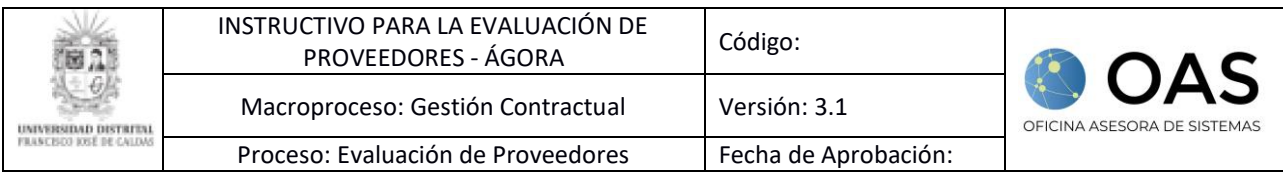

# <span id="page-10-0"></span>**3.2.1. Descargar Evaluación**

Por último, podrá descargar los resultados de la evaluación en formato PDF haciendo clic en el botón señalado. (Imagen 19)

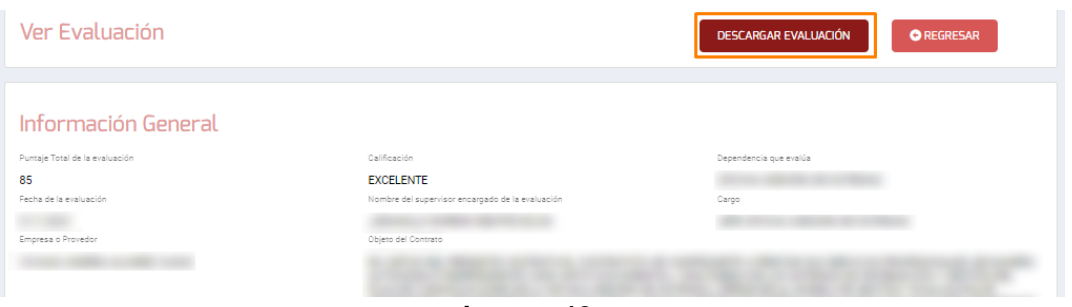

**Imagen 19.**

Al hacer clic, el sistema descarga el archivo, que contiene la evaluación previamente realizada. (Imagen 20)

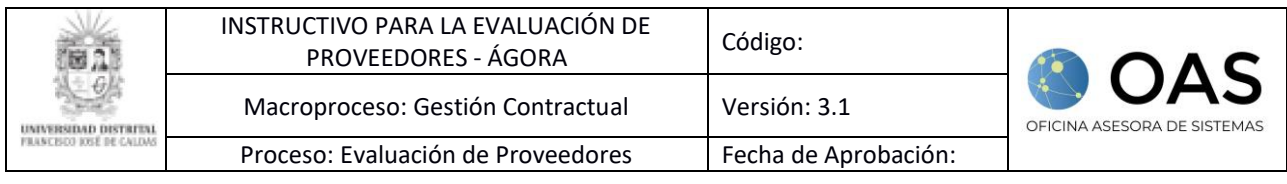

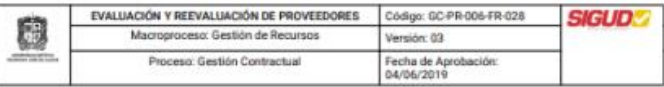

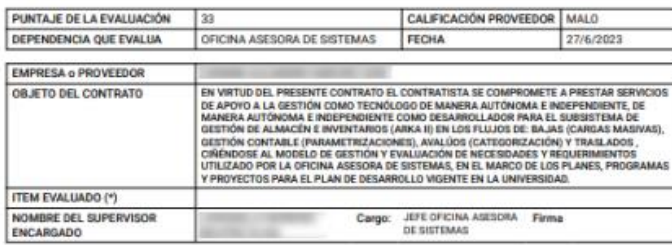

#### Cumplimiento

Г

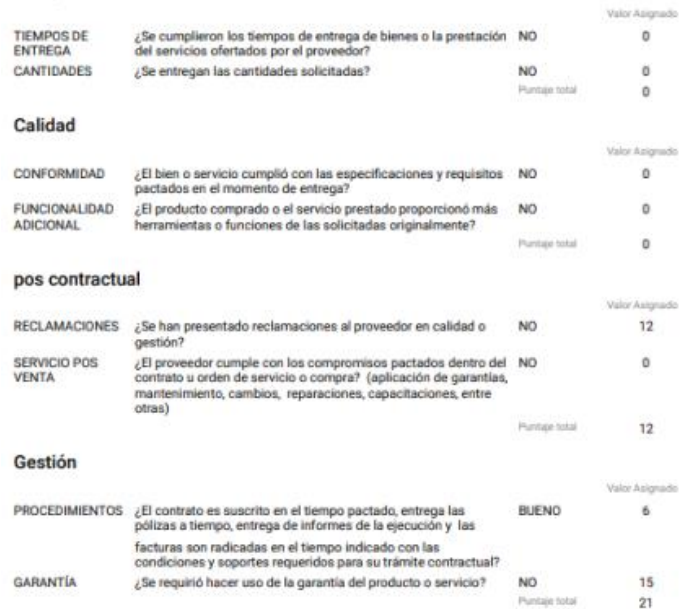

#### Observaciones

 $\mathbf 1$ 

#### Evaluadores

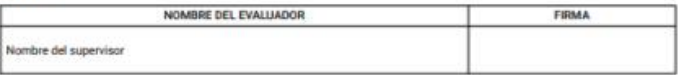

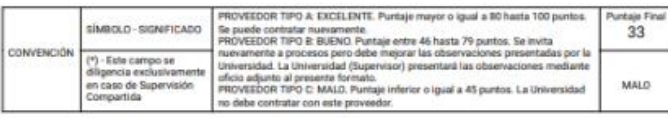

#### **Imagen 20.**